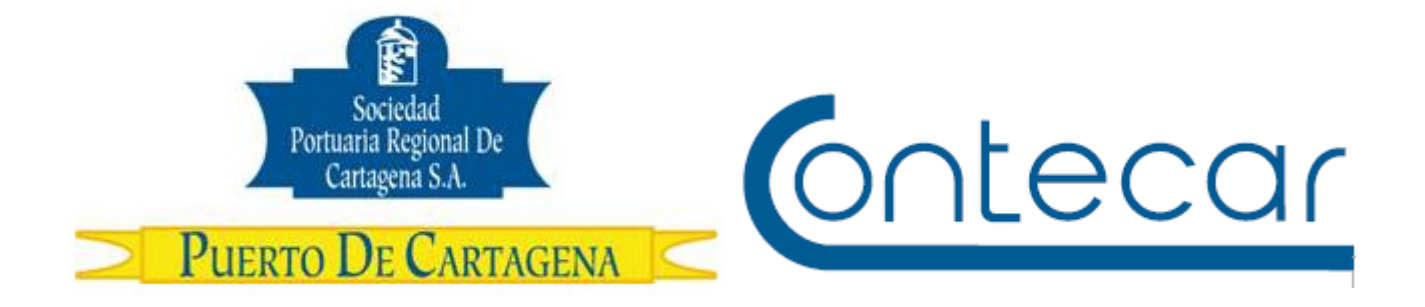

# **PROCEDIMIENTO USO 311 OL Administración de Planillas de Traslado PT**

**Octubre 2010 Versión 1.0**

**Preparado por: Alberto Rivas Escudero**  SPRC Departamento de Sistemas y Telecomunicaciones Terminal Marítimo de Manga Cartagena, Colombia Email: sprconline@sprc.com.co

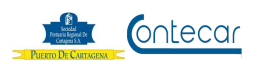

# **0. Objetivo**

Establecer el procedimiento de registrar las Planillas de Traslado ( PT ) a través del sistema SPRCOnLine.

#### **1. Alcance**

Este procedimiento comprende los pasos necesarios para crear el registro del paquete de Planillas de Traslado y las SAE´s correspondientes a cada carga de exportación que ingresará al Puerto y que requiere se genere ARIM de ingreso.

#### **2. Definiciones**

PUERTO: Se refiere separada y/o conjuntamente a las terminales de contenedores de la SOCIEDAD PORTUARIA REGIONAL DE CARTAGENA y a CONTECAR.

Planilla de Traslado (PT) : Es un documento aduanero que permite a la DIAN controlar los medios con que ingresa la carga al Puerto ya que posee información relacionada con la carga de exportación y las SAE´s que la declaran.

ARIM: Es el documento que exige la SPRC y CONTECAR, en la puerta de acceso de carga, para autorizar el ingreso de la carga a las instalaciones del puerto.

Paquete: Grupo de documentos formado por SAE y Planilla de Traslado (PT) pertenecientes a una misma carga.

#### **3. Responsable**

El agente de aduanas o exportador son responsables de cargar en el sistema SPRCOnLine el paquete (PT's y SAE´s) de la carga de exportación que ingresará al puerto y que requiere se genere ARIM.

#### **4. Responsabilidades**

Del Agente de Aduana y/o Exportador

- Cargar a través del sistema SPRCOnLine el paquete de PT´s y SAE´s correspondientes a la carga de exportación en la consola de Planilla de Traslado.
- Verificar que la PT cargada se correcta e identifique claramente la carga de exportación.
- Registrar ante el Puerto a los funcionarios autorizados por el Agente de Aduana y/o Exportador para que realice el trámite de Cargar la PT y SAE de carga de exportación.

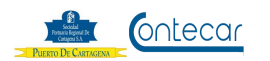

#### **5. Generalidades**

Existen dos consolas para el cargue de la Planilla de Traslado ( PT ). Una será de uso público y otra de uso privado. La consola de uso público es para aquellos usuario que NO posean usuarios y claves de SPROnLine, y realizarán la acción de cargar el paquete de PT´s y SAE´s a través de www.puertocartagena.com. Una vez realizada esta acción, el usuario solicitará en ventanillas de Servicio al Cliente el ARIM de ingreso de la carga de exportación.

La consola de uso privado se refiere a los usuarios que posean contraseñas en SPRCOnLine y podrán cargar los paquetes de PT´s y SAE´s a través del sistema utilizando la transacción **"EPT – Administración de Planillas de Traslado PT"** localizada en el modulo de Exportaciones.

Cabe aclarar que para poder generar el ARIM de ingreso de la carga de exportación, el usuario debió haber cargado la PT y el SAE correspondiente para poder generar dicho documento.

El usuario privado podrá monitorear los archivos cargados y el estado en que se encuentra cada PT´s a través de los monitores de consultas como por ejemplo:

- PT sin ARIM : En este sector se visualizan todas las PTs que se encuentran en estado interno Libre (L), es decir no se les ha asociado a ninguna ARIM, solo están cargadas.
- PT con ARIM no ingresadas al Puerto: En este sector se visualizaran todas las PTs que se encuentran en estado Utilizadas (U), es decir PTs asociadas a una ARIM y que aun no han ingresado al puerto.
- PT entradas en el Puerto: En este sector se visualizaran todas las PTs que se encuentran en estado Entrada (E), lo que significan que ingresaron al puerto.
- PT Avisadas: En este sector se visualizan todas las PTs que encuentran en estado Avisada(A), lo que significa que las PTs están avisadas en el sistema aduanero MUISCA y por lo tanto poseen estado aduanero, los posibles estados aduaneros son (A=AUTOMATICA), (I=INSPECCION) (E=ERROR).

El usuario público no podrá ver el estado del proceso en que se encuentra la PT.

El sistema solo permite que el usuario pueda cargar un solo paquete a la vez.

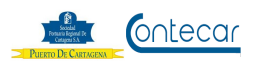

# **6. Procedimiento**

## **1. Cuando es usuario Privado**

#### **1.1 Cargar paquete - PT´s y SAE´s Responsable: A de A / Exportador**

El procedimiento de cargar PT´s y Sae´s es como sigue:

- Ingresar al sistema SPRCOnLine con usuario y contraseña.
- Seleccionar su compañía.
- Ingresar el modulo de "**Exportaciones**".
- Seleccionar **"Gestión de autorizaciones de ingreso"**
- Seleccionar **"EPT Administración de Planillas de Traslado PT"** y el sistema visualiza la siguiente pantalla así:

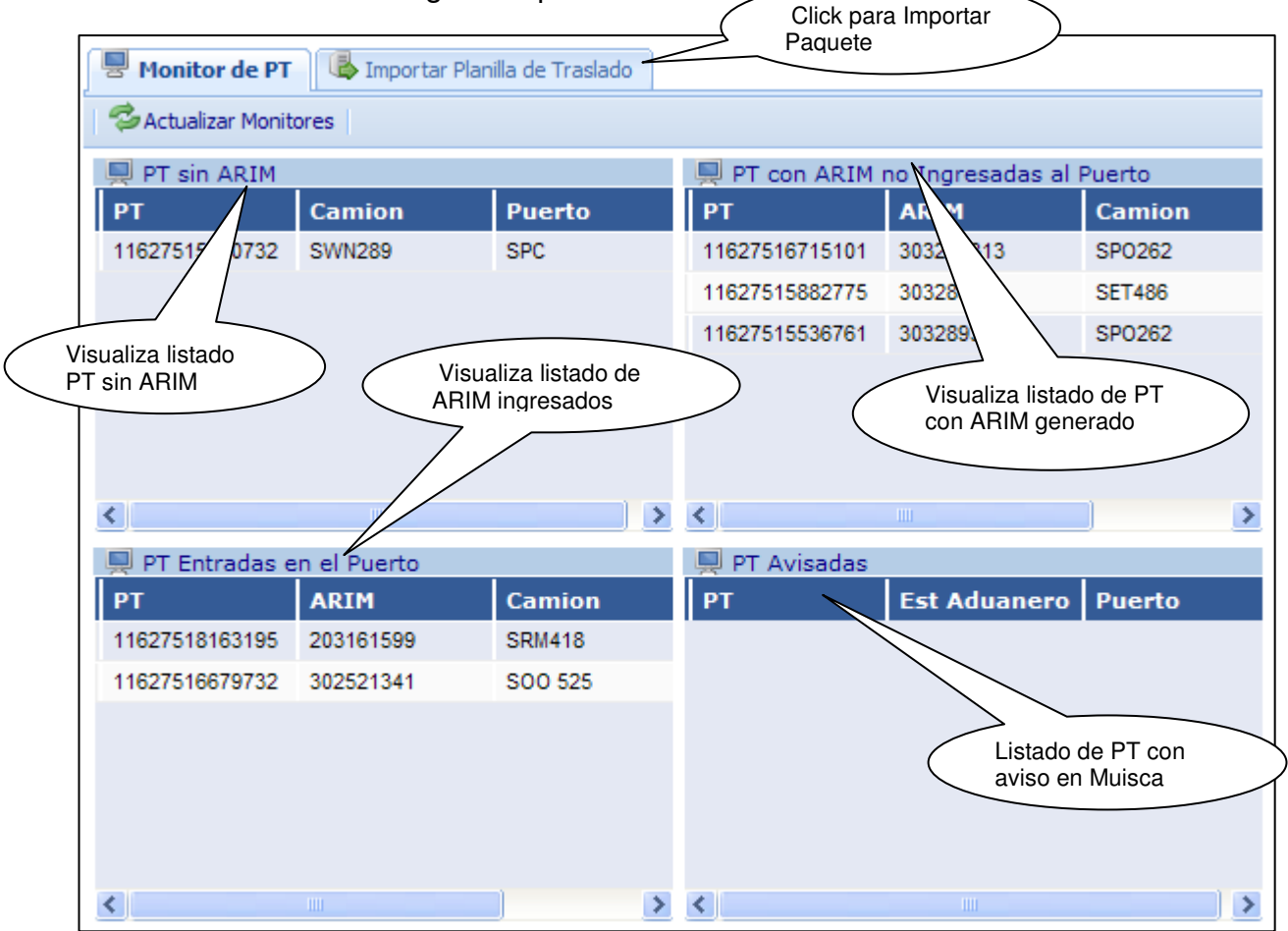

El sistema visualiza los 4 monitores en el cual los usuarios podrán consultar el estado de sus PT´s descrito en el punto **5. Generalidades** 

Para cargar los paquetes( PT´s y SAE´s ), hacemos click en el botón **"Importar Planilla de Traslado"** y el sistema visualiza la siguiente pantalla así:

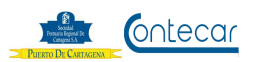

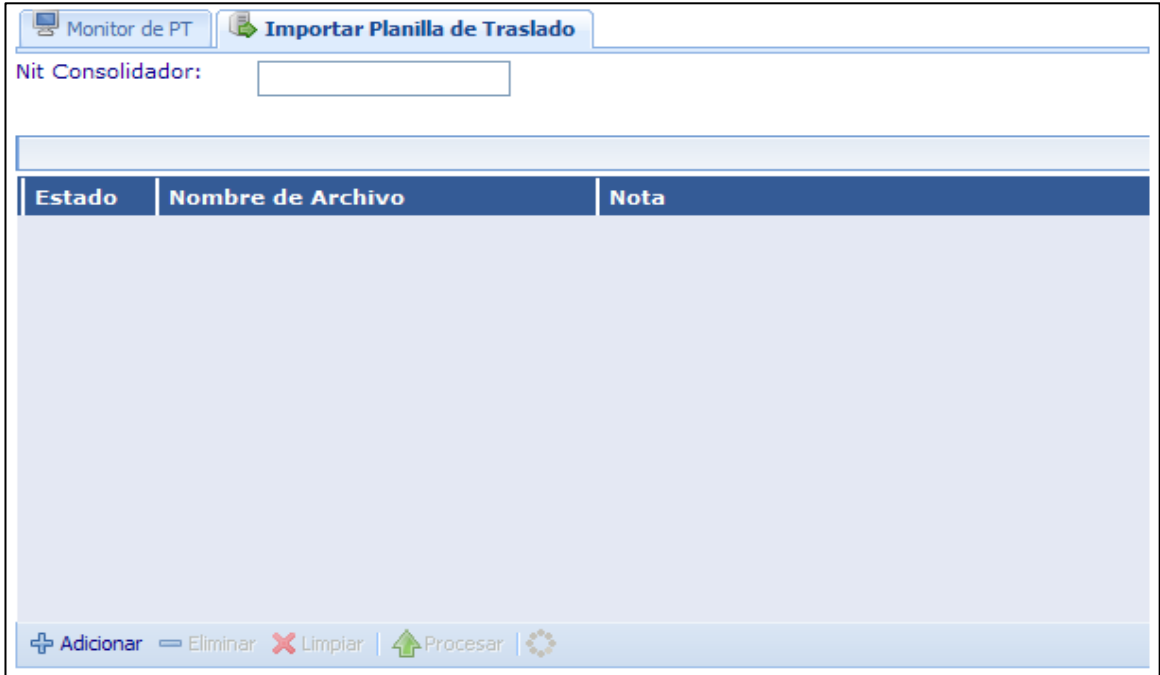

En esta pantalla el usuario podrá importar el paquete o documentos en PDF de la PT y SAE.

La pantalla muestra los siguientes controles:

- Nit consolidador; el nit de la empresa consolidadora solo en el caso cuando un contenedor posea carga de diferentes dueños.
- Seleccionar el botón **+ Adicionar** para cargar un paquete de PT y SAE.
- Seleccionar el botón  $\left| \bullet \right|$  Eliminar para eliminar un archivo o paquete.
- Seleccionar el botón  $|\mathbf{x}|$  Limpiar para borrar el archivo cargado.
- Seleccionar el botón *A* Procesar **para enviar el paquete al Monitor de** PT.

Para cargar documento PT y SAE se hace click en  $\frac{dP}{dr}$  Adicionar y el sistema solicitará el archivo correspondiente para cargar.

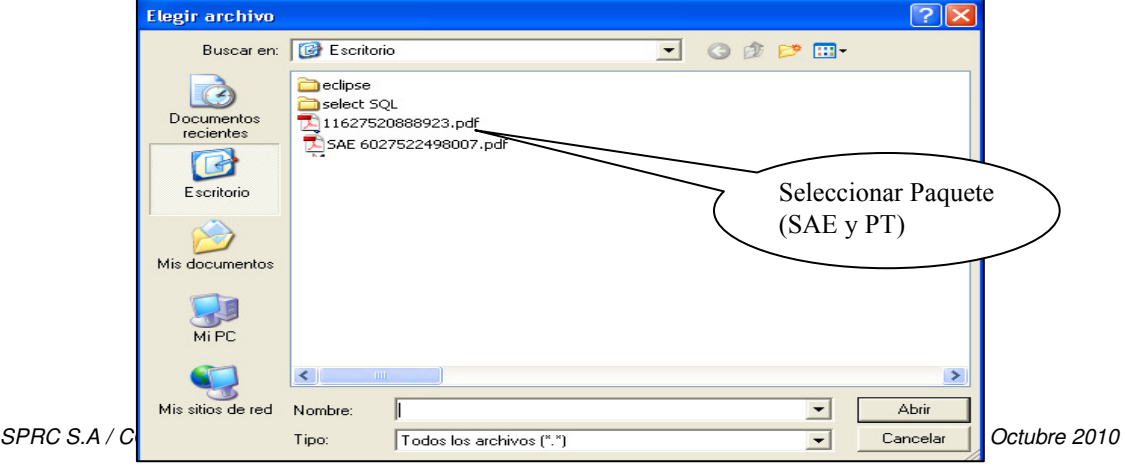

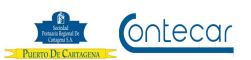

Una vez seleccionado el archivo, sistema visualiza la siguiente pantalla así:

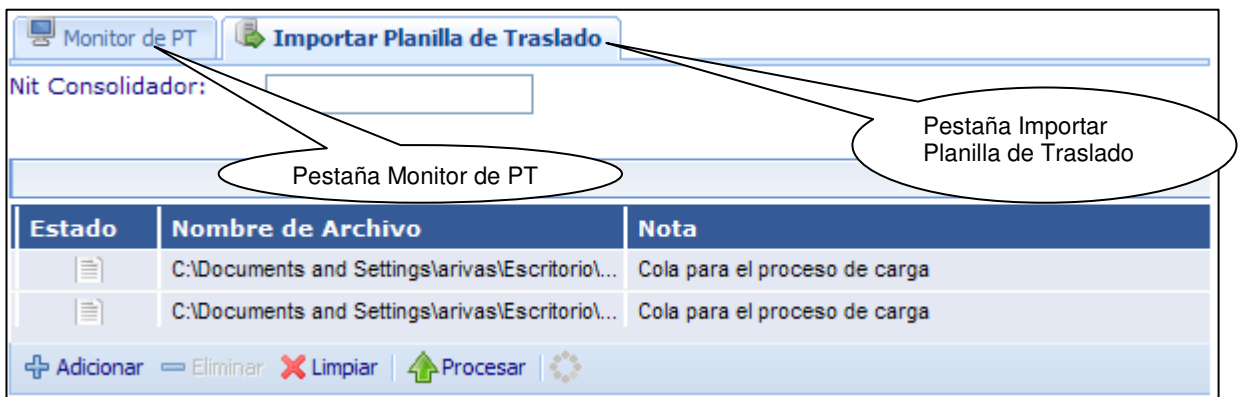

Después de cargar el paquete completo PT´s y SAE´s, hacer click en **Procesar** y el sistema confirma que el archivo halla sido cargado correctamente y visualiza el siguiente mensaje así:

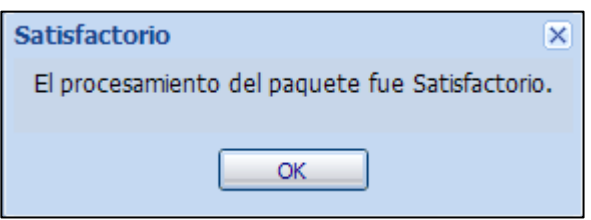

El usuario hace click en la pestaña  $\sqrt{2}$  Monitor de PT  $\sqrt{V}$  lo devuelve a la siguiente pantalla así visualizando el paquete cargado.

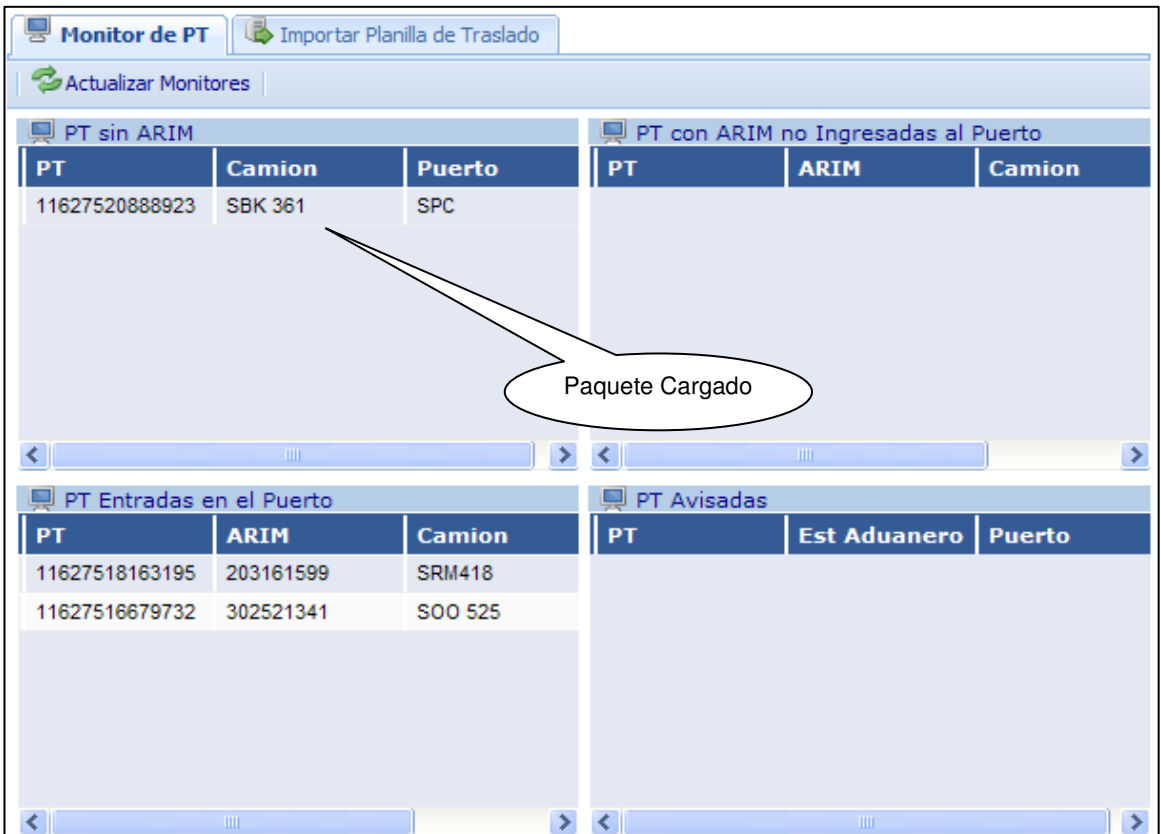

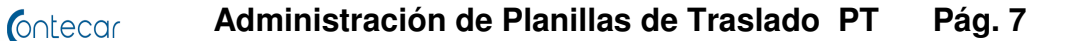

#### **2. Cuando es uso Público**

Cuando los usuarios no poseen usuarios y contraseñas en SPRCOnLine, deben cargar el paquete ( PT y SAE) de la siguiente manera:

- El usuario ingresa a la pagina www.puertocartagena.com
- Selecciona SPRCOnLine
- Seleccionar **Repositorio PT** y el sistema visualiza la siguiente pantalla así:

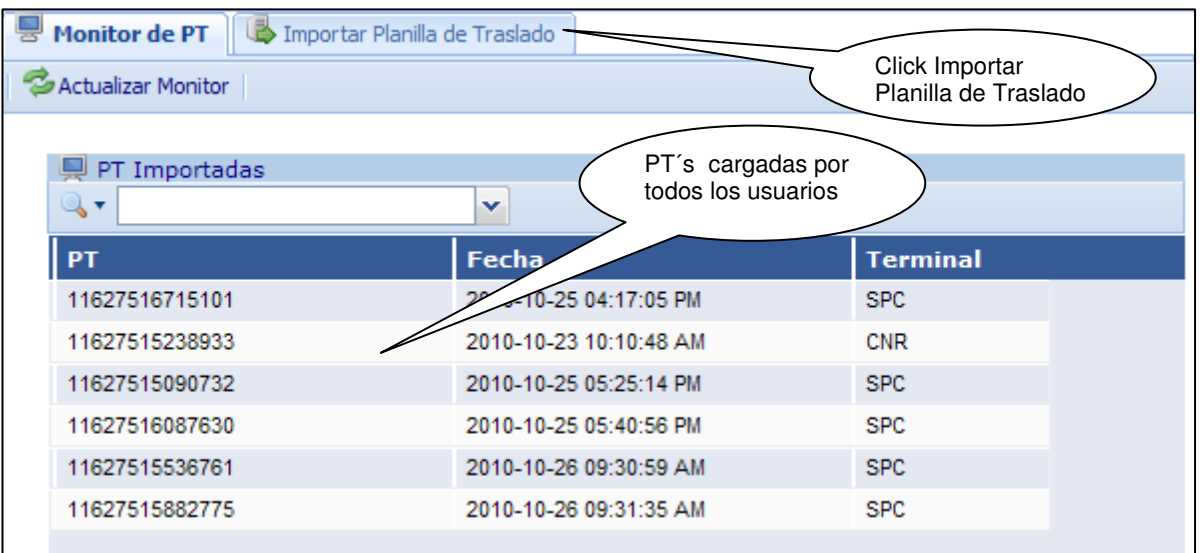

En esta pantalla el usuario visualiza todas los paquetes cargados de todos los usuarios que no tienen usuario y contraseña de SPRCOnLine.

- La columna **PT** muestra él número de Planilla de Traslado del paquete.
- La columna **Fecha**, muestra la fecha y hora de cargado el paquete.
- La columna **Terminal**, muestra la terminal para que fue cargado el paquete.

Para cargar el paquete el usuario debe seleccionar el botón **la Importar Planilla de Traslado** y el sistema visualiza la siguiente pantalla así:

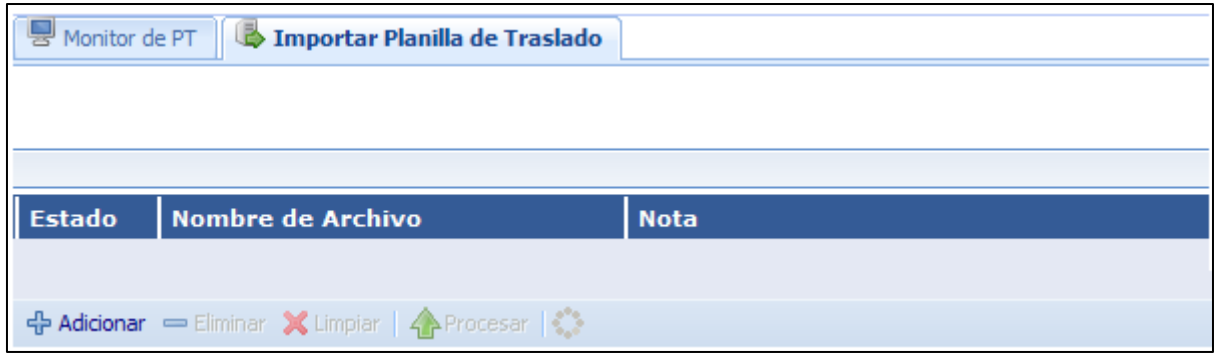

Para continuar con el proceso, siga las instrucciones del **Punto 1 Cargar Paquete ( PT y SAE )** 

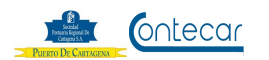

## **7. Distribución**

Este procedimiento es de libre distribución entre los Agentes de Aduana, exportadores y al interior del Puerto.

## **8. Revisión**

## **9. Referencias**

#### **10. Anexos**

# **11. Registro de Cambio**

# **Historia de Revisión**

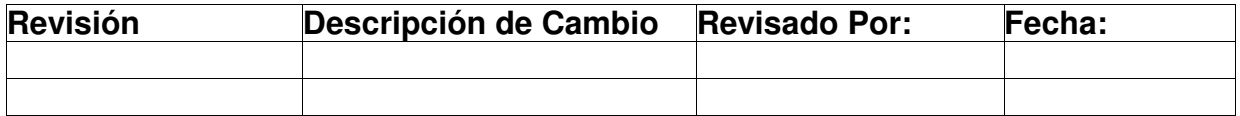

# **Procedimientos Relacionados**

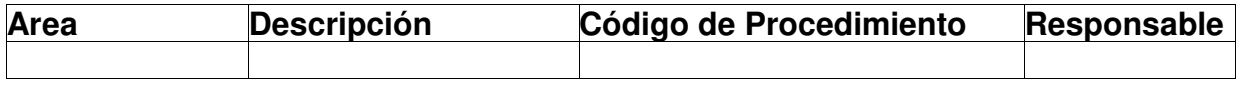